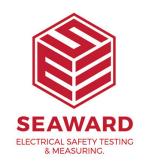

## Changing Your Desk TnT Logo with a STL

Press CHANGE SETTINGS button.

Select ST LUMINAIRE button from SELECT PRINTER MODE dialog box.

Press SEND SETTINGS button.

Press OK at prompt.

The printer will print a label saying 'NOW IN PROGRAMMING MODE' Wait for ALL the LEDs on printer to stop flashing. Switch off, then switch on again.

The display will return to the splash screen.

Click 'UPGRADE FIRMWARE' option.

Select the latest .tpl file from FILENAMES column.

Press 'UPGRADE' button

Press continue at prompt.

The printer will print a label saying 'NOW IN PROGRAMMING

MODE'. Wait for ALL the LEDs on printer to stop flashing.

Switch off, then switch on again.

Click 'OK' button on pc (twice).

Click 'SELECT PASS LOGO' option.

Select desired pcx file from IMAGE column.

Press 'SEND LOGO' button

Press continue at prompt.

The printer will print a label saying 'NOW IN PROGRAMMING MODE'. Wait for ALL the LEDs on printer to stop flashing. Switch off, then switch on again.

Click 'OK' button on pc (twice).

Click 'SELECT FAIL LOGO' option.

Select desired pcx file from IMAGE FILENAMES column.

Press 'SEND LOGO' button.

Press continue at prompt.

The printer will print a label saying 'NOW IN PROGRAMMING MODE'. Wait for ALL the LEDs on printer to stop flashing. Switch off, then switch on again

Click 'OK' button on pc (twice).

Switch power off for the next stage.

Switch on power to STL first leaving printer power off. When STL has completed self-test, move to 'Set up Test / Data' and input password required then select 'Data/Password/Start' mode.

Press the GREEN BUTTON or ENTER key to select mode.

From next screen select 'Setup Data' mode from menu.

User will be presented with four options;

Select either 'Print only' or 'Print & Save' readings for printing labels on next screen user must select from 'Print Test n Tag' only.

Return back to main menu and tester is ready for test and printing.

Perform a test on the tester and after completion of each test sequence the printer should print out a label to your requirement.

If you require more help, please contact us at https://www.seaward.com/gb/enquire/.